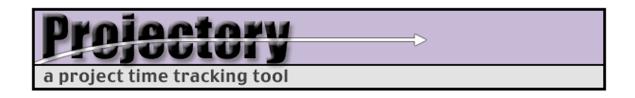

# Installing Projectory 1.0 for Windows NT / 2000

Corey Ehmke
Project Lead
Updated 2/9/2004

This document provides instructions for installing Projectory 1.0 on a PC running Windows NT or 2000 with Microsoft's Internet Information Server (IIS).

After installing, please refer to the document "Getting Started with Projectory 1.0" for configuration and usage information.

If you need additional help with installation or configuration, please refer to the support information at <a href="http://projectory.sourceforge.net/support/">http://projectory.sourceforge.net/support/</a>

#### Step 1: Install MySQL

- 1. Download and install MySQL 4.x from http://www.mysql.com/
- 1. Install MySQL server as a service:

```
c:\> C:\mysql\bin\mysqld-nt --install
```

- Start MySQL
- 1. Go to Control Panels->Administrative Tools->Services
  - Find and double-click MySQL on the list of services
  - Click Start
  - Click OK

### Step 2: Configure MySQL

1. Set the root password

2. Create an empty database for Projectory

```
mysql> create database projectory db;
```

3. Create a user account for Projectory

```
mysql> grant all on projectory_db.* to projectory@localhost
        identified by "new_projectory_password";

mysql> exit;
```

## **Step 3: Create the Projectory database**

- 1. Locate the file projectory db init.sql
- 2. Create a stub Projectory database:

```
c:\> c:\mysql\bin\mysql -u root -p projectory_db <
projectory_db_init.sql</pre>
```

### Step 4: Install the Projectory Web Application

- 1. Locate the file projectory.cgi and the folder projectory\_images
- 2. Copy them to the desired location within the web site root folder (e.g. Inetput/wwwroot/projectory/)
- 3. Make sure that ActiveState Perl is installed and configured on the server
- 4. Use ActiveState Perl Package Manager (PPM) to install all necessary Perl modules:

- Date::Manip

- DBI

DBD::MySQLCrypt::Rijndael

- 5. Make sure that the .cgi extension is mapped to the Perl interpreter
- 6. Make sure that application permissions are set on the folder where Projectory is located
- 7. Be sure to change the default password used to connect to the MySQL database in the setGlobalParams subroutine in projectory.cgi.

## **Step 5: Test Your Installation**

- Access Projectory through a web browser. If you installed it in a folder called projectory in the web root of your server, the URL will be http://your\_server\_address/projectory/projectory.cgi
- 2. If you see a dump of Projectory's source code, or get a server error, then you have not correctly configured IIS to run CGI at the location where Projectory is installed. For more information, refer to the document "Installing Perl Under IIS.doc" located in the "projectory\_1.0\_win2k" folder.

## **Step 6: Configure Projectory**

1. Please see the document "Getting Started with Projectory 1.0" for information on configuring Projectory.